# شرکت آسان سیستم مبنا **www.easysoft.ir**

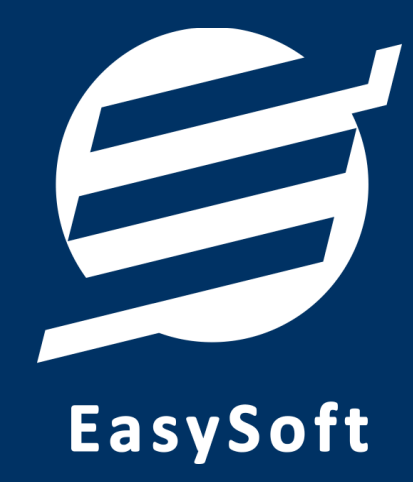

# **راهنمای اتصال به دستگاه کارت خوان**

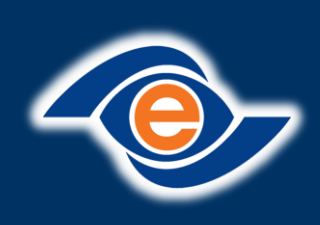

**شرکت تجارت الکترونیک پارسیان** 

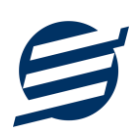

#### **-1 مقدمه**

با دریافت دستگاه کارت خوان، از شرکت تجارت الکترونیک پارسیان شما میتوانید با استفاده از نرم افزار حسابداری آسان و سایر نرم افزارهای شرکت به دستگاه کارت خوان متصل شده و مبلغ را به صورت اتوماتیک از نرم افزار به دستگاه کارت خوان ارسال نمایید.

## **-2 برقراری ارتباط**

دستگاه تجارت الکترونیک پارسیان جهت برقراری ارتباط با کامپیوتر از 4 روش کلی استفاده می کند:

**حالت :1 ارتباط از طریق شبکه**

برای این منظور بایستی دستگاه خود را با کابل LAN به کامپیوتر یا مودم متصل کنید. پس از اتصال دستگاه به مودم، این دستگاه در شبکه محلی شما قرار می گیرد و دارای IP می گردد. برای این حالت نیاز به انجام بخش 3 نیست و وارد بخش 4 و 5 شده و تنظیمات نرم افزار نوع ارتباط را شبکه انتخاب کرده و این IP را در قسمت آدرس IP وارد نمایید.

#### **حالت :2 ارتباط از طریق USB**

برای این منظور بایستی دستگاه خود را از طریق USB به کامپیوتر متصل کنید. در صورتی که در شناسایی دستگاه در قسمت Device Manager مشکلی به وجود آمد، می توانید توسط فایل های درایور موجود در وبسایت محصولات شرکت آسان سیستم مبنا به آدرس PosHelp/ir.easysoft.product://https درایور دستگاه را بروز رسانی نمایید. برای این حالت نیاز به انجام بخش 3 نیست و وارد بخش 4 و 5 شده و تنظیمات نرم افزار نوع ارتباط را USB انتخاب کرده و پورت USB را در پورت وارد نمایید.

#### **حالت :3 ارتباط از طریق شبکه - ویندوز سرویس**

برای این منظور بایستی دستگاه خود را با کابل LAN به کامپیوتر یا مودم متصل کنید. پس از اتصال دستگاه به مودم، این دستگاه در شبکه محلی شما قرار می گیرد و دارای IP می گردد. برای این حالت نیاز به انجام بخش 3 نیز می باشد و سپس وارد وارد بخش 4 و 5 شده و در تنظیمات نرم افزار نوع ارتباط را شبکه - ویندوز سرویس انتخاب کرده و آدرس IP را وارد نمایید.

#### **حالت :4 ارتباط از طریق USB - ویندوز سرویس**

برای این منظور بایستی دستگاه خود را از طریق USB به کامپیوتر متصل کنید. در صورتی که در شناسایی دستگاه در قسمت Device Manager مشکلی به وجود آمد، می توانید توسط فایل های درایور موجود در وبسایت محصولات شرکت آسان سیستم مبنا به آدرس PosHelp/ir.easysoft.product://https درایور دستگاه را بروز رسانی نمایید. برای این حالت نیاز به انجام بخش 3 نیز می باشد و سپس وارد وارد بخش 4 و 5 شده و در تنظیمات نرم افزار نوع ارتباط را USB - ویندوز سرویس انتخاب کرده و پورت USB را در پورت وارد نمایید.

#### **-3 نصب ویندوز سرویس**

دستگاه تجارت الکترونیک پارسیان جهت برقراری ارتباط با کامپیوتر از ویندوز سرویس استفاده می نماید.

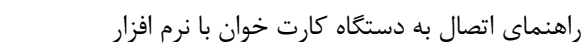

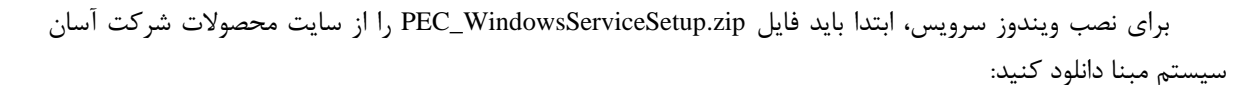

#### https://product.easysoft.ir/files\_pos/PEC\_WindowsServiceSetup.zip

سپس این فایل از حالت فشرده خارج کرده و وارد فولدر مربوطه شوید:

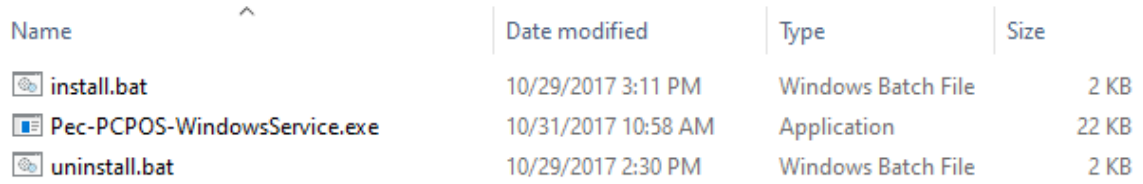

برای نصب، فایل install.bat را اجرا نمایید.

در صورت نصب موفق پنجره ای مطابق با تصویر ذیل با پیغام The Commit phase Completed Successfully مشاهده می کنید.

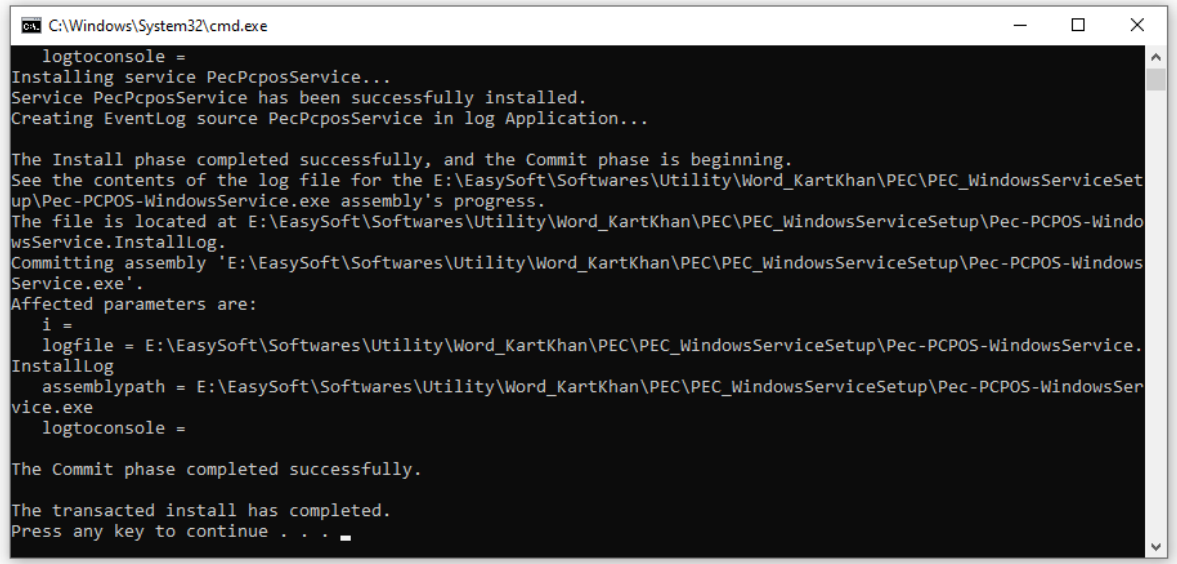

پس از اجرا می توانید سرویس را در لیست سرویس های ویندوز (Services.msc) با نام pec pcpos مشاهده کنید.

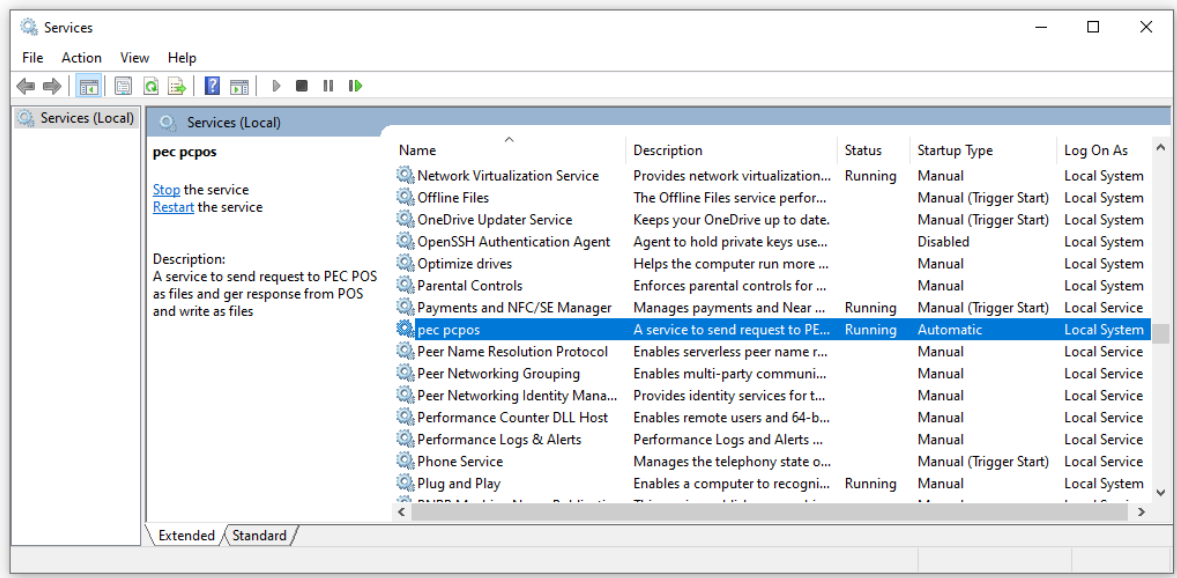

این سرویس پس از نصب به صورت خودکار اجرا شده و در مسیر Public\Users\:C فولدری به نام PCPOS\_PEC و دو زیرفولدر با نام های Request و Response ایجاد میکند. (لطفاً این مسیرها را تغییر ندهید، و مسیر فولدرهای درج شده در تنظیمات ارتباط با دستگاه کارت خوان بانک پارسیان در نرم افزار، مطابق با فولدرهای ذکر شده باشد.(

نکته: مسیری که در آن فایل نصب وجود دارد (Pec-PCPOS-WindowsService.exe) به عنوان مسیر اجرایی سرویس در نظر گرفته می شود. پس از نصب نباید این فولدر جابه جا یا حذف شود. (در صورت حذف یا جابه جا کردن این فولدر، سرویس مربوطه دیگر کار نخواهد کرد.(

نکته مهم: اگر تنظیمات مربوط به دستگاه کارت خوان را در سمت دستگاه و نرم افزار به درستی انجام داده اید و کابل های اتصال ره هم به درستی متصل نموده اید. ولی ارتباط دستگاه با نرم افزار برقرار نمی شود، بررسی نمایید که سرویس نصب شده حتما در حال اجرا باشد.

#### **-4 تنظیمات دستگاه**

در این بخش نحوه اتصال دستگاه کارت خوان از طریق شبکه LAN یا USB به کامپیوتر توضیح داده خواهد شد.

برای این منظور بایستی ابتدا دستگاه خود را با کابل LAN به کامپی وتر یا مودم متصل کنید. پس از اتصال دستگاه به مودم، این دستگاه در شبکه محلی شما قرار می گیرد و دارای IP می گردد.

- -1 وارد »مدیریت« شوید
- -2 وارد منوی »تنظیم پایانه« شوی د
- -3 وارد منوی »اتصال به رایانه« شوید
- -4 یکی از گزینه های شبکه یا سریال انتخاب نمایید
- -5 در حالت شبکه IP محلی و پورت را تنظیم نمایید

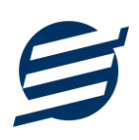

### **-5 تنظیمات نرم افزار**

داخل نرم افزار از طریق منوی تعاریف وارد بخش کارت خوان ها شده و زدن دکمه جدید کارت خوان با پارامترهای زیر را تعریف کنید:

- نام کارت خوان: یک نام اختیاری بنویسید
- الگوریتم ارتباط: یک الگوریتم انتخاب نمایید )ارتباط مستقیم، ارتباط با واسط 1 یا ارتباط با واسط 2(
	- شرکت ارائه دهنده: تجارت الکترونیک پارسیان
	- نوع ارتباط: شبک ، USB، شبکه ویندوز سرویس یا USB ویندوز سرویس
	- آدرس IP: آدرس آی پی دستگاه به همراه پورت وارد نمایید مانند: 192.168.1.105:1010
		- ترمینال: نیاز نیست

تصویر زیر یک نمونه کارت خوان تعریف شده را نشان می دهد:

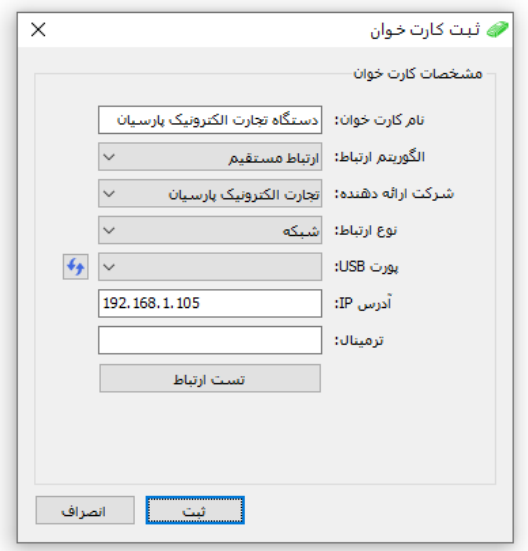

پس از تعریف کارت خوان می توان از بخش ها مختلف نرم افزار مانند ثبت فاکتور فروش مبلغ فاکتور را به کارت خوان ارسال کرد.

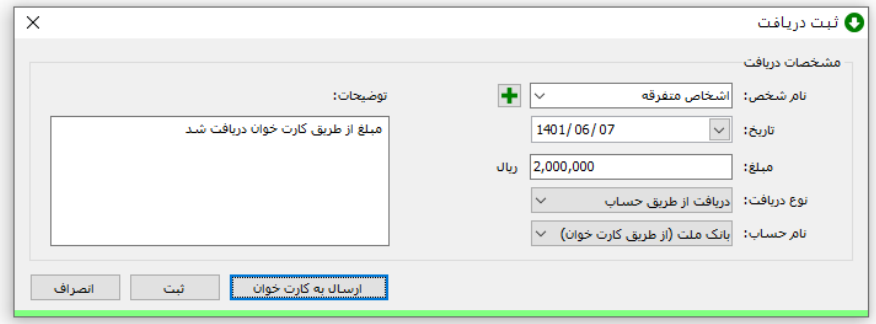

**-5 تماس با ما** 

راهنمای اتصال به دستگاه کارت خوان با نرم افزار

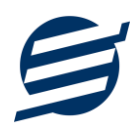

جهت تماس با شرکت آسان سیستم مبنا و یا ارسال پیشنهادات و انتقادات خود می توانید به یکی از روشهای زیر عمل نمایید:

1- تماس با شماره های موجود در آدرس https://easysoft.ir/Contact

-2 ارسال پیام از طریق آدرس [Contact/ir.easysoft.product://https](https://product.easysoft.ir/Contact)

-3 ارسال ایمیل به [ir.easysoft@info](mailto:info@easysoft.ir)

-4 دانلود و نصب رایگان نرم افزار [/ir.easysoft.product://https](https://product.easysoft.ir/)